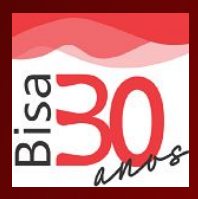

## **Passo a Passo Autorização de consignação no SouGov**

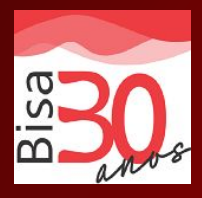

O servidor tem dois caminhos para autorizar a consignação: Tanto pelo site do SouGov como pelo APP SOU GOV. Houve apenas uma mudança no site do SIGEPE.

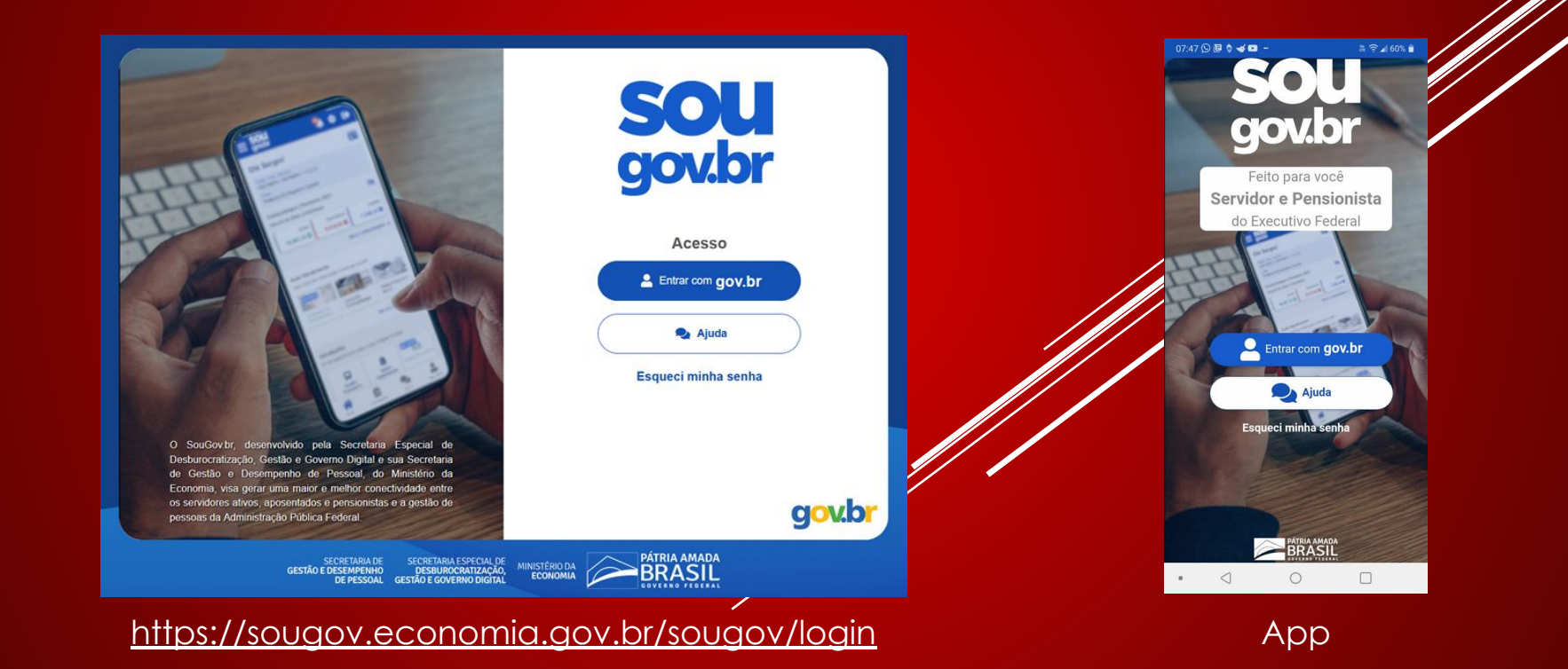

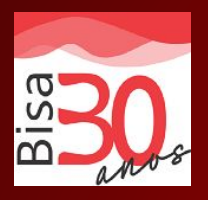

Para fazer a autorização para "Sindicatos" no aplicativo SOUGOV.br, basta seguir as seguintes orientações:

1. Após o consignado logar no SOUGOV.br, na aba "AUTOATENDIMENTO" localizar o icone "Consignações" e clicar;

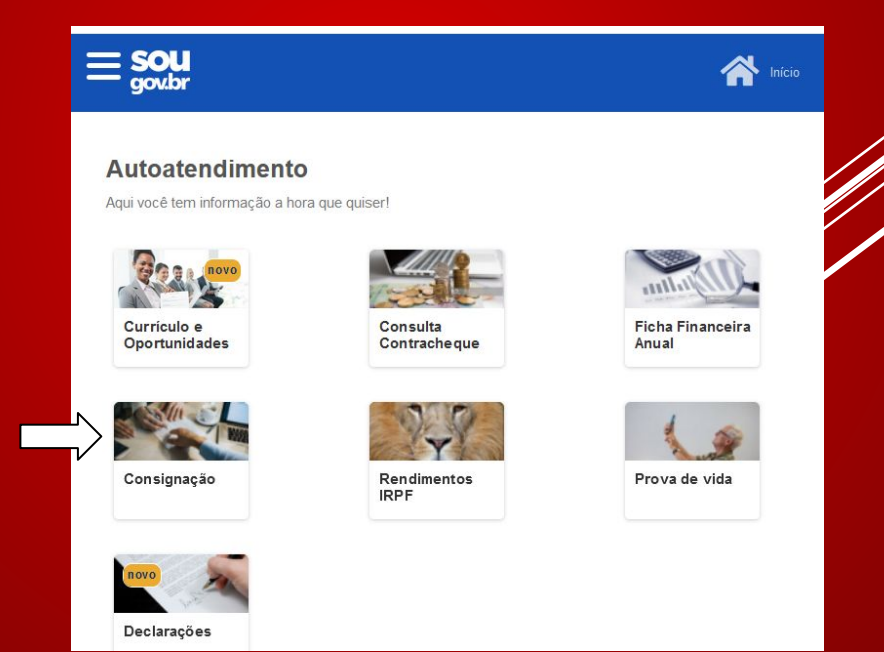

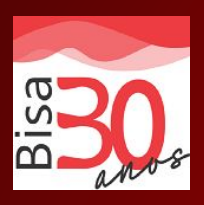

#### 2. Escolher a opção "Outras consignações descontadas em folha";

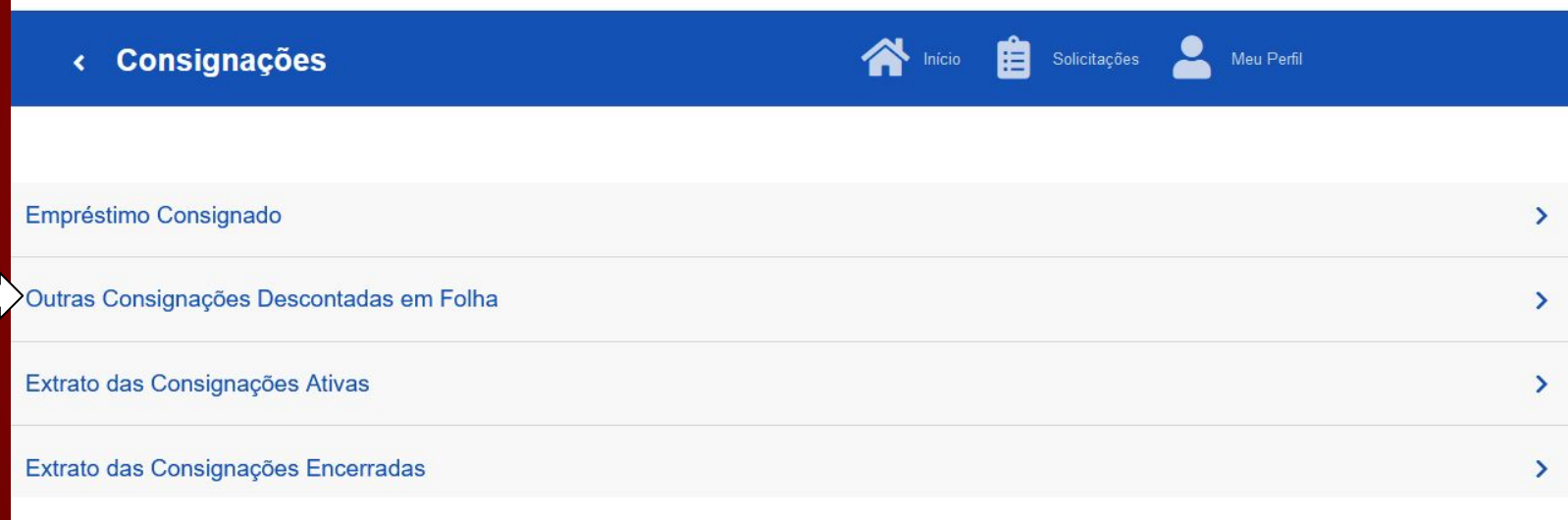

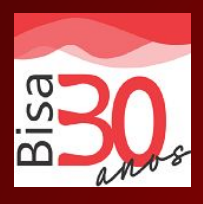

## 3. Escolher a opção "Autorizar desconto em folha"

 $\sum$  Início

**Descontos em Folha**  $\epsilon$ 

A > Consignações > Descontos em Folha

#### Autorizar Desconto em Folha

Consultar Autorização de Desconto em Folha

Cancelar Desconto em Folha

Reativar Desconto em Folha

Consultar Contrato de Desconto em Folha

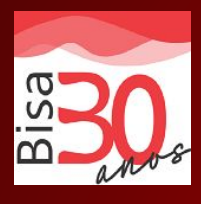

4. Selecionar o tipo de consignação "Sindicatos" (onde está contido todas as consignatárias diferentes de instituições financeiras e Associações);

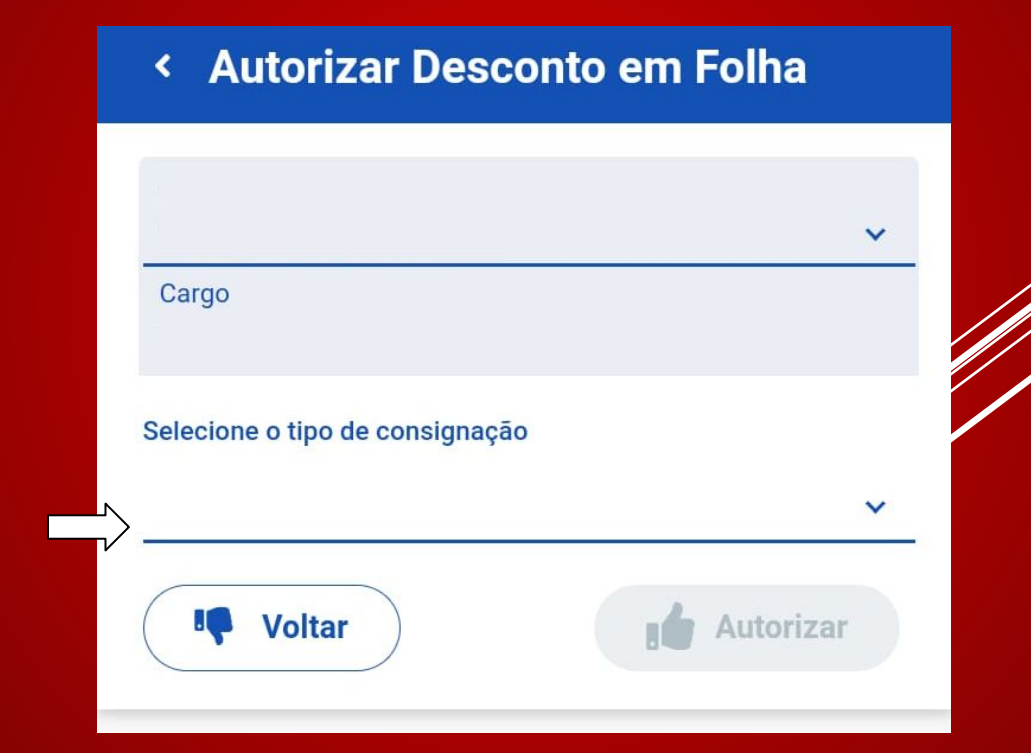

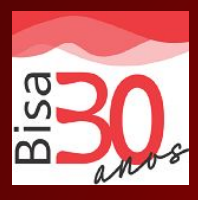

### 5. Selecionar o consignatário (onde está contido os nomes dos consignatárias;

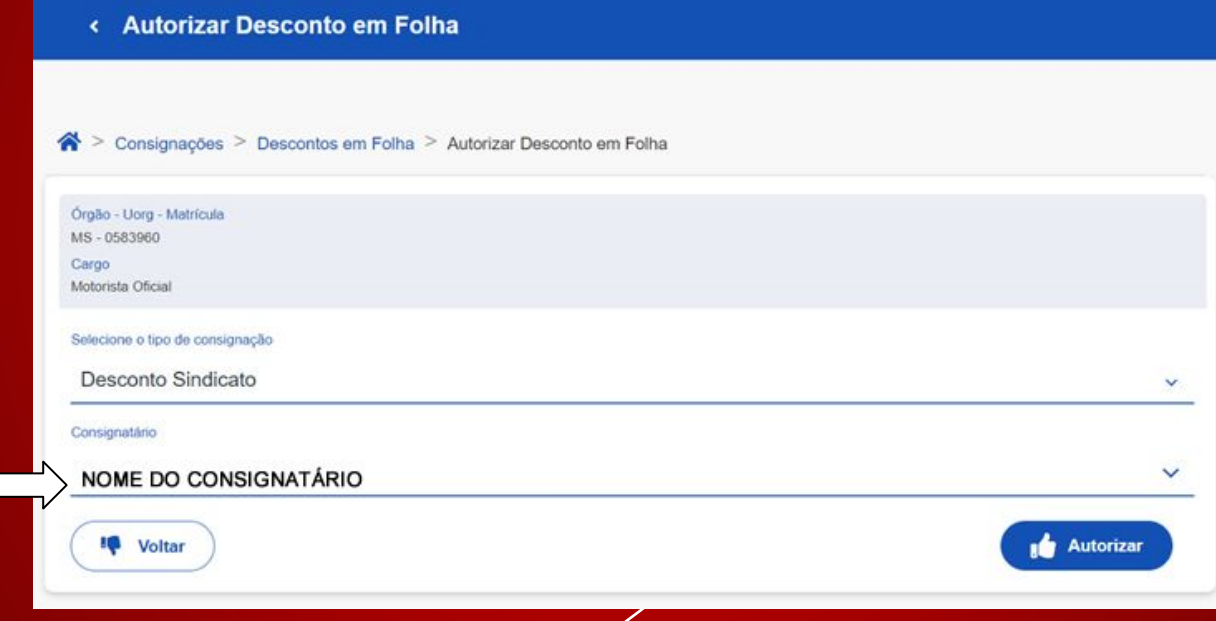

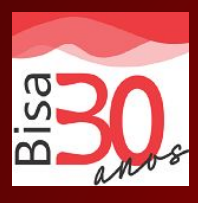

#### 6. Confirmação da autorização para desconto em Folha de Pagamento;

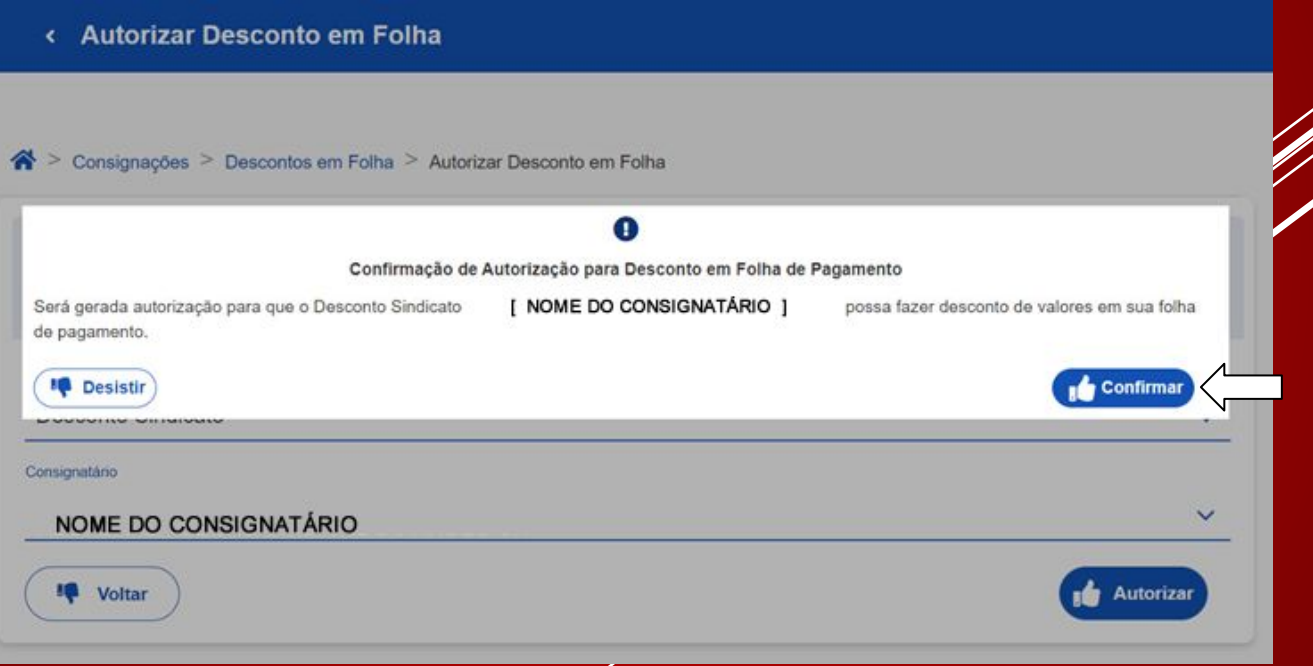

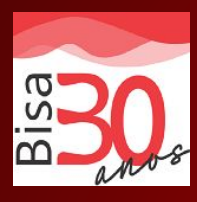

### 7. Confirmação do desconto autorizado em Folha de Pagamento;

#### < Autorizar Desconto em Folha

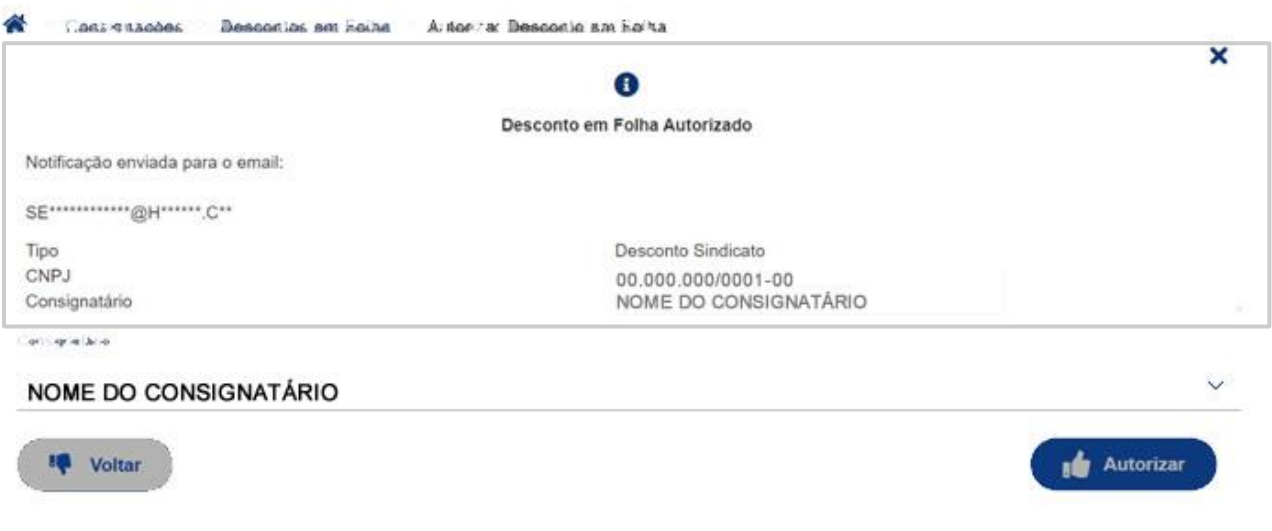

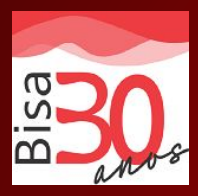

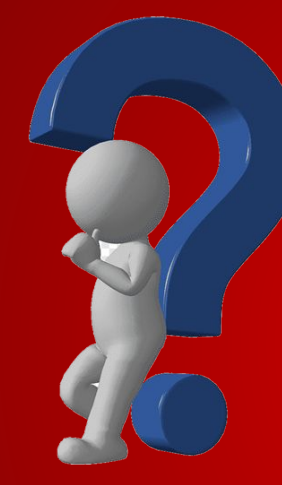

# **Dúvidas?**

**Email: [suporte@bisa.com.br](mailto:suporte@bisa.com.br) Telefone/Whatsapp: 81 3312 7070**